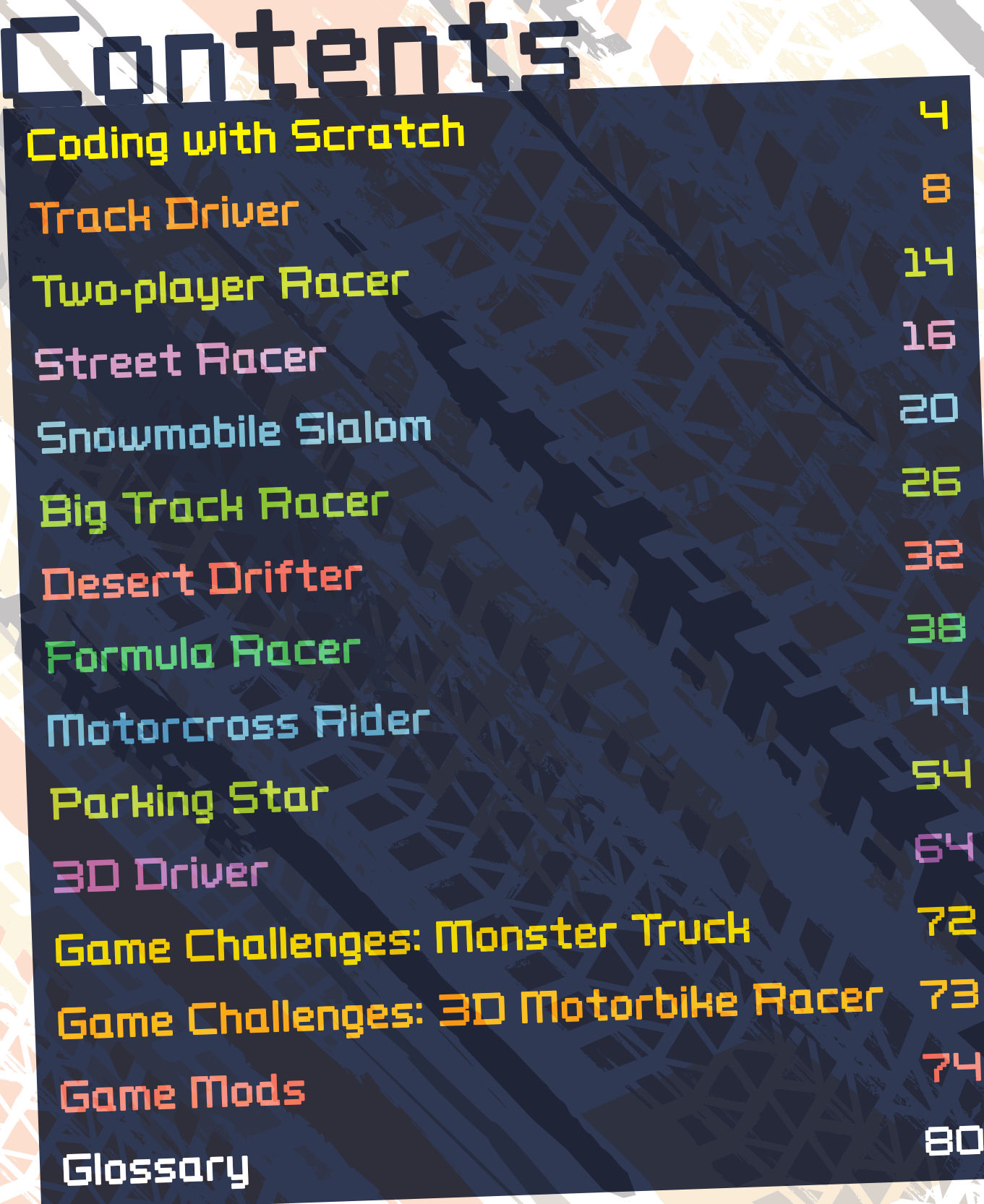

# Coding with Scratch

In this book you will learn how to code your own driving games. If you haven't done much coding before, don't worry — we will cover all the coding concepts you need as we work through the book.

# THE SCRATCH SCREEN

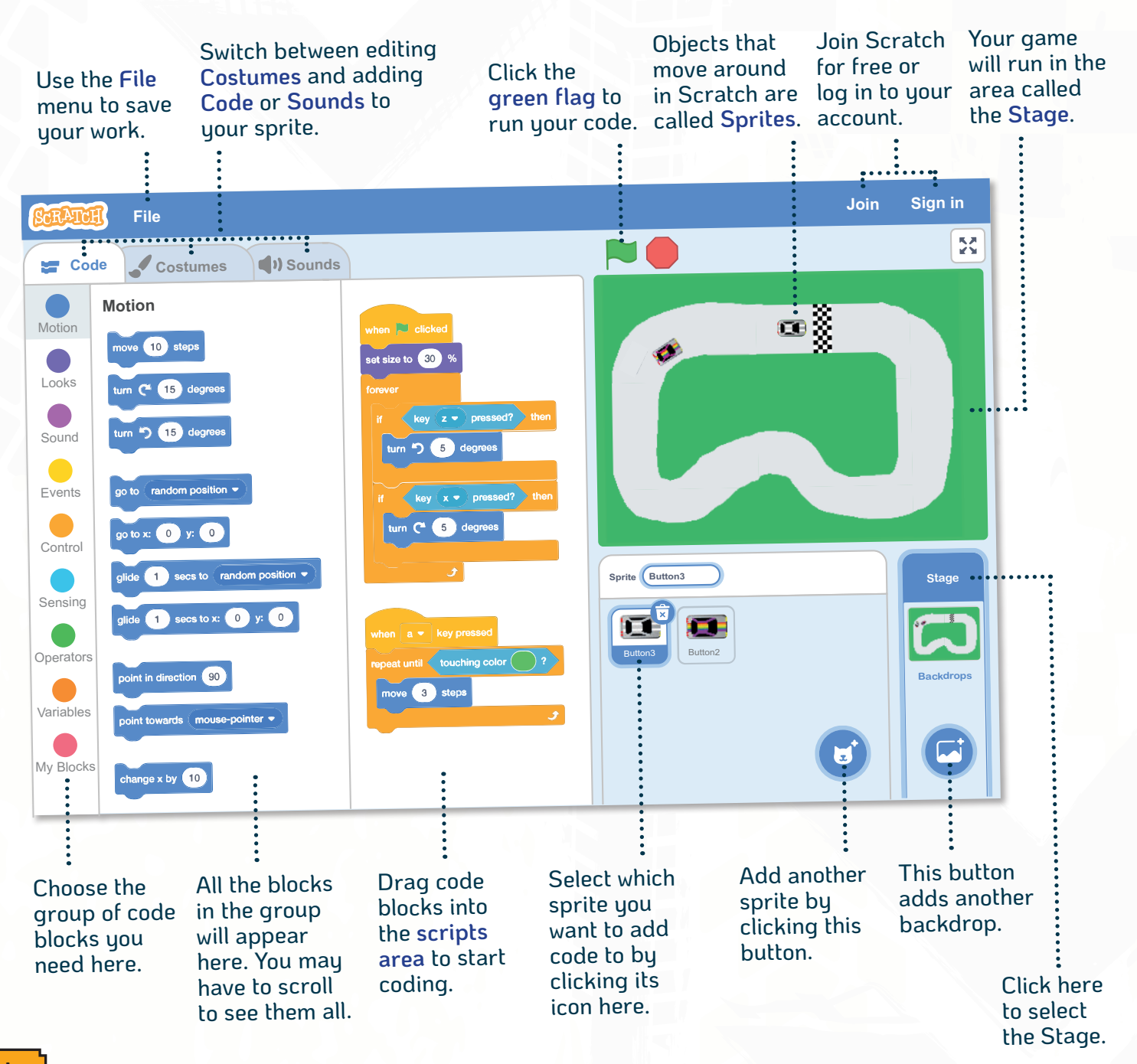

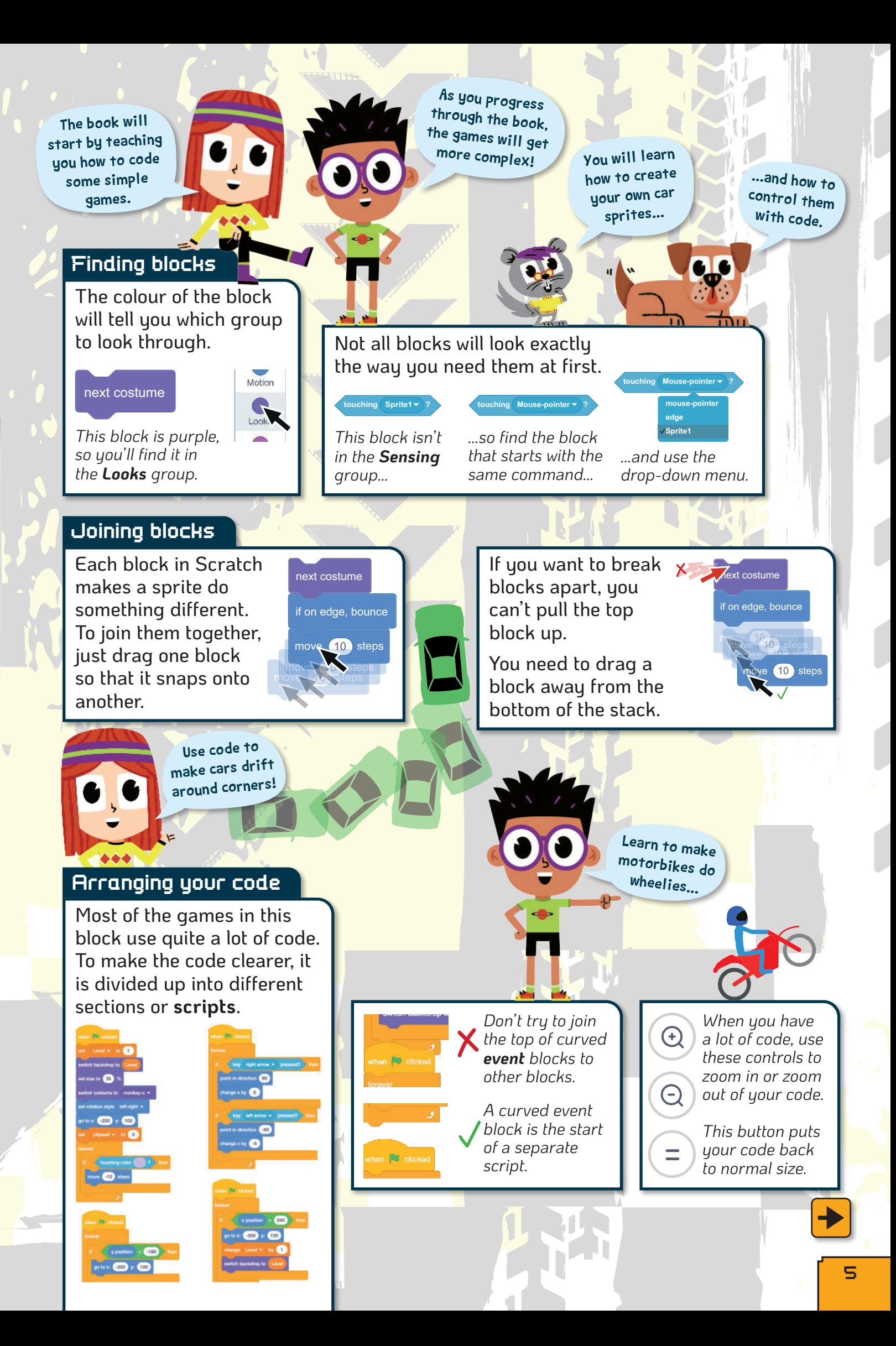

## Saving your work

You can save your game by downloading a copy of it to your computer.

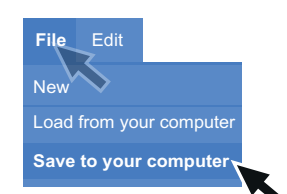

*Click File > Save to your computer.*

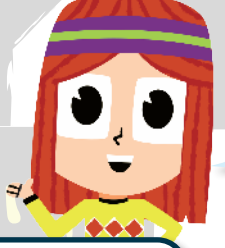

Click **Load from your computer**, then browse to your file to get it back.

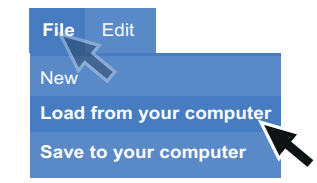

*Click File > Load from your computer.*

It's a good idea to save your work after every step.

Saved work is usually found in your Downloads folder.

## SAVING ONLINE

It is a little easier to save your work if you have a Scratch account. Your work then gets saved online. This means you can carry on with your work on a different computer. It also allows you to share your completed game. Other people will be allowed to comment on your games too. **Check with an adult before signing up to get a Scratch account.**

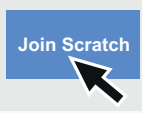

*Click Join Scratch and follow the instructions to create an account.*

**Sign in** *To log in to your account, click Sign in. You'll need your username and password.*

> *Type a name for your game in the box at the top.*

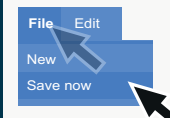

*Click File > Save now to save your work online.*

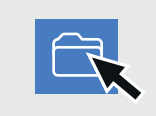

*Click the folder icon to see all the files that you have saved (called My Stuff).*

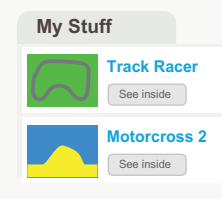

*To load a game to play it or carry on coding, click See inside.*

Later on in this book you'll learn how to add background music to a game.

And how to use variables to keep score and track how fast things move!

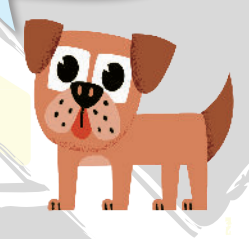

## Testing your code

After each coding step in this book you will usually see a green flag.

*This is reminding you to run your code and check it works. If it doesn't work, check back through the code you have just added. Make sure:*

- *You used the correct blocks (some look very similar!).*
- *You have typed in the correct numbers.*
- *You have used minus and plus numbers correctly.*
- *Loops and if then blocks are in the correct place.*

*Sometimes it's a good idea to delete some of your code and start over again.*

### Setting colours

#### The colour slider lets you pick just over a million different shades.

*To help you find the right shade, you will find colour helpers like this one. Set each of the sliders to the numbers shown here.*

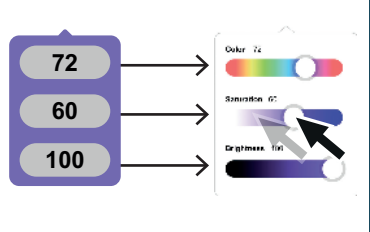

*Once you have used a colour, the Pipette tool can be used to "pick up" the exact shade.*

I'll show you how to use the Pipette in your code on page 11.

#### Drawing backgrounds

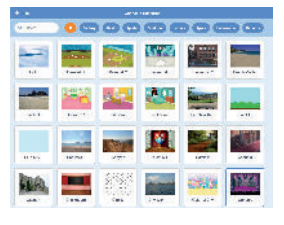

Scratch has lots of great, ready-made background pictures called **backdrops**. But for most of the games in this book, you'll be creating your own backdrops. That way, you'll be able to design all sorts of different tracks and levels for your games. Here are some of the tools you will be using:

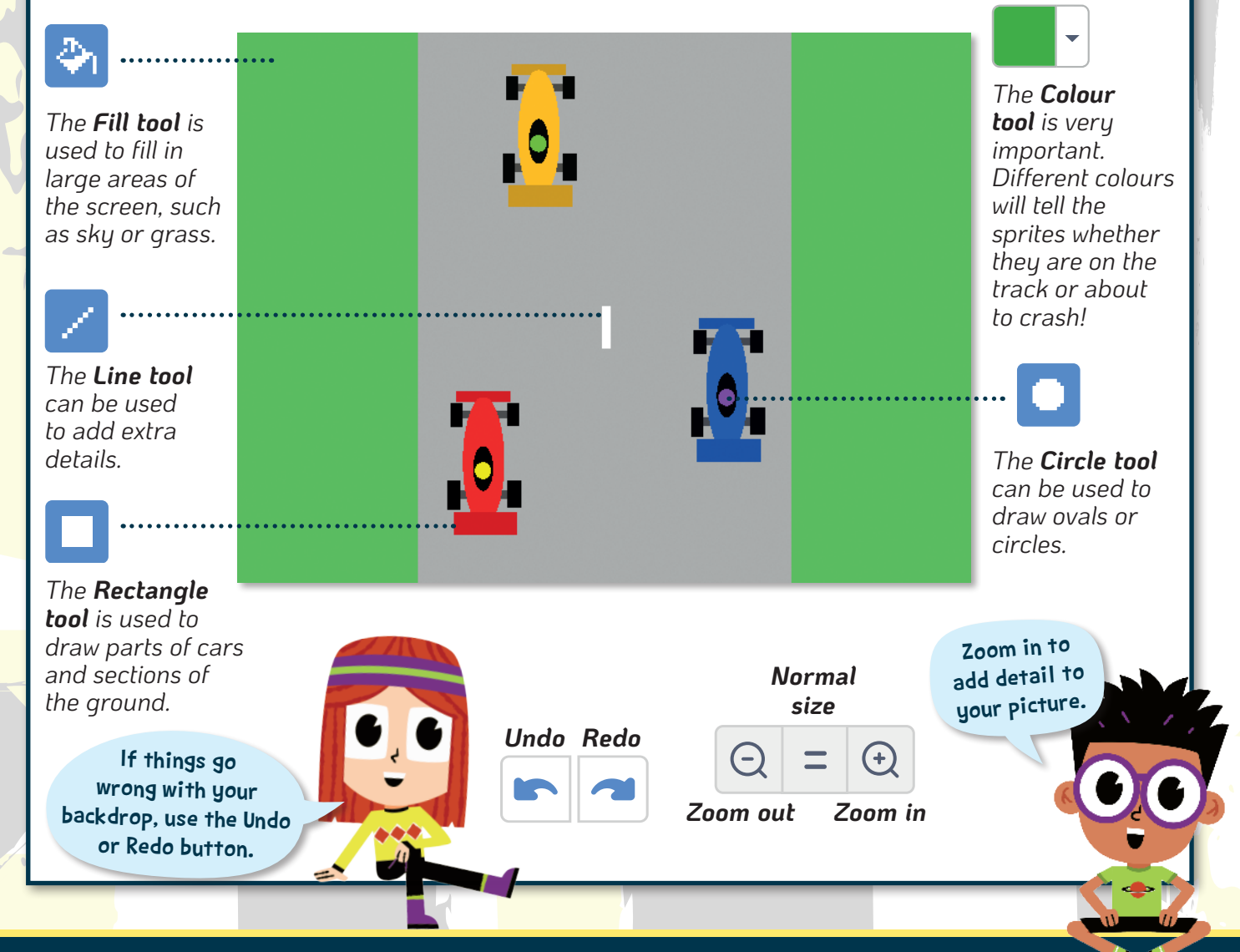

## BACKDROPS FROM THIS BOOK

If you get really stuck, you can download some backdrops to get you started at www.thequestkids.com or www.maxw.com